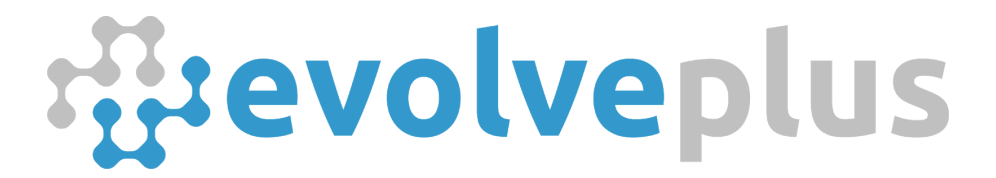

ABN: 69150916840 www.evolveplus.com.au

# Mailer for SensorServer

Installation & Configuration Guide

Version Date: August 2018

© 2018 EvolvePlus Pty Ltd. All rights reserved. This publication is provided "as is" without warranty of any kind, either express or implied. The names of actual companies and products mentioned herein may be the trademarks of their respective owners. We reserve the right to revise and make changes to the content of this document from time to time without notice.

# Table of Contents

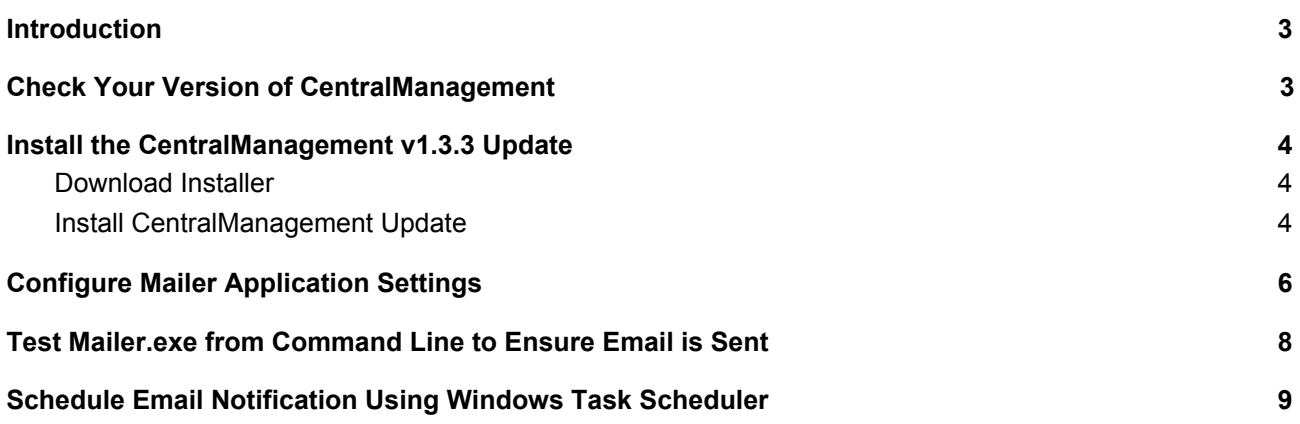

### <span id="page-2-0"></span>Introduction

The Mailer application for SensorServer enables you to configure your server to send automatic email notifications to display any issues with your Wireless People Counter solution.

It is a great way of ensuring that your People Counter solution is operating correctly without having to manually login to the CentralManagement web application each day.

The email notification generated by the Mailer application for SensorServer will display some of the following status':

- Infrared between transmitter(PTx) and receiver(PRx) blocked
- No data received for more than xx minutes
- Low Battery

### <span id="page-2-1"></span>Check Your Version of CentralManagement

The Mailer application for SensorServer requires the version 1.3.3 of the CentralManagement web app for SensorServer.

The easiest way to check if you have version 1.3.3 of the CentralManagement web app is to:

- 1. Open the CentralManagement web app in your browser (e.g. [http://127.0.0.1/CentralManagement\)](http://127.0.0.1/CentralManagement)
- 2. Hover your cursor over the *Modules* menu (at top of the page)
- 3. If *Mailer* does not appear in the sub-menu below the Modules menu (as shown below) you will need to install the CentralManagement v1.3.3 update

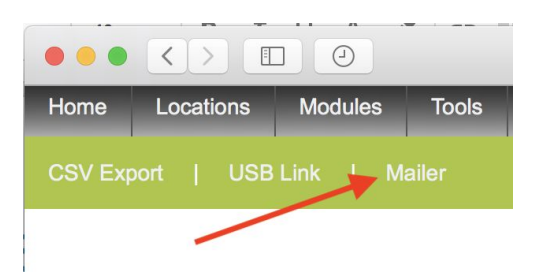

### <span id="page-3-0"></span>Install the CentralManagement v1.3.3 Update

This section describes the process for installing the version 1.3.3 of the CentralManagement web app for SensorServer.

You will not need to install the update if the Mailer mailer already appear in the sub-menu below the Modules menu or if you are using the new IMMOTION Software application.

**Important**: before proceeding with the update you should make sure you have a full backup of your SensorServer application (normally installed at C:\Program Files (x86)\SensorServer) as well as your MySQL database.

### <span id="page-3-1"></span>Download Installer

You can download the Installer for the CentralManagement v1.3.3 Update from: <https://documents.evolveplus.com.au/s/fXtwzrOGsHcgRKZ>

The installer name is **CentralManagement Web App Update for SensorServer.msi**

### <span id="page-3-2"></span>Install CentralManagement Update

On the machine where the SensorServer software has been installed run the downloaded installer "*CentralManagement Web App Update for SensorServer.msi*"

On the Welcome screen click "Next >"

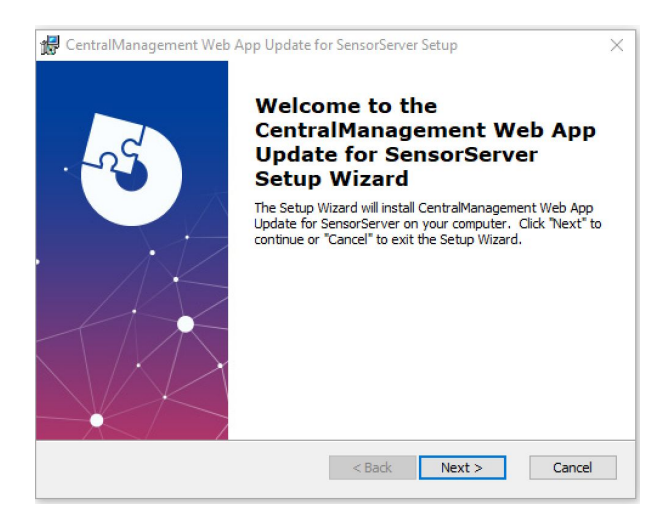

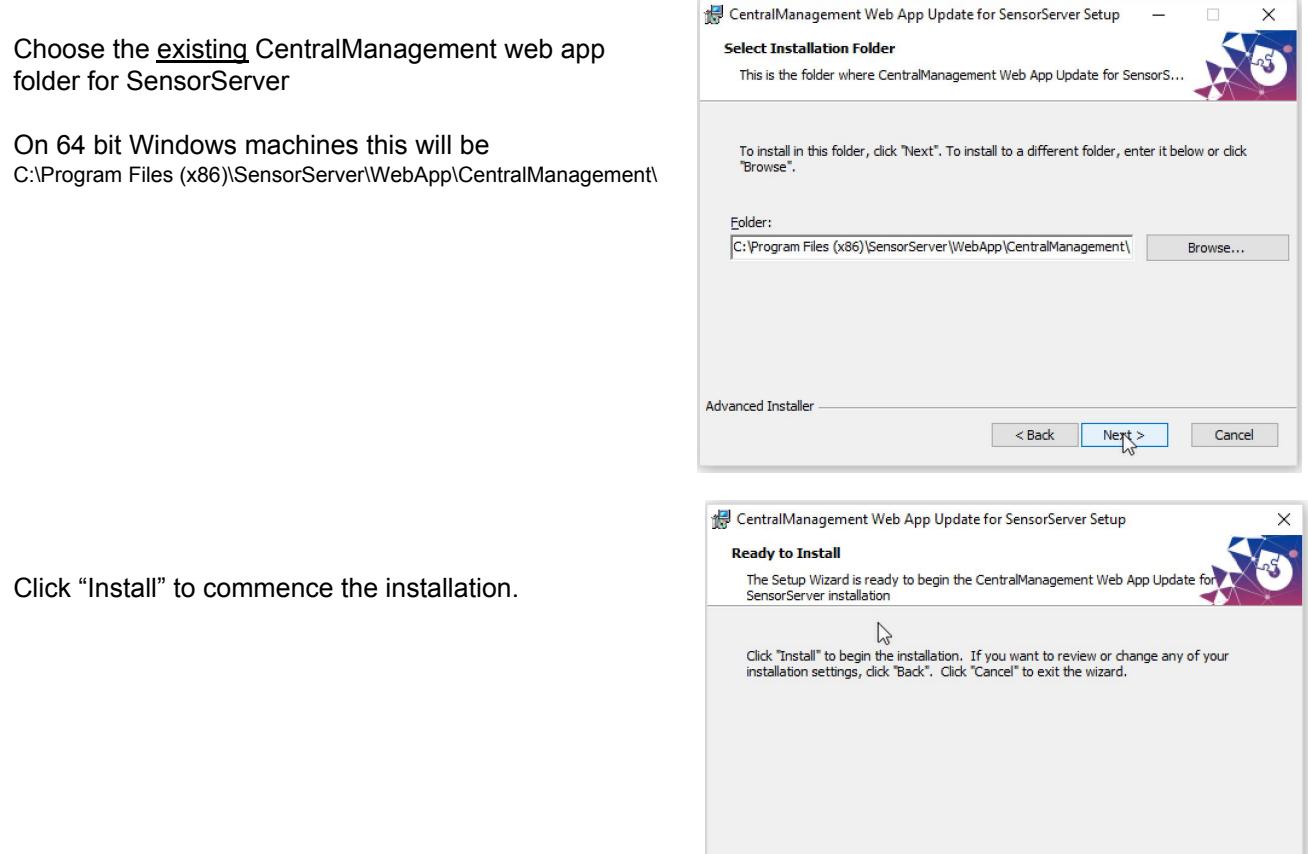

You may get the message displayed:

"Do you want to allow the following program from an unknown publisher to make changes to this computer?" Click "Yes" to continue.

Advanced Installer

On completion click "Finish"

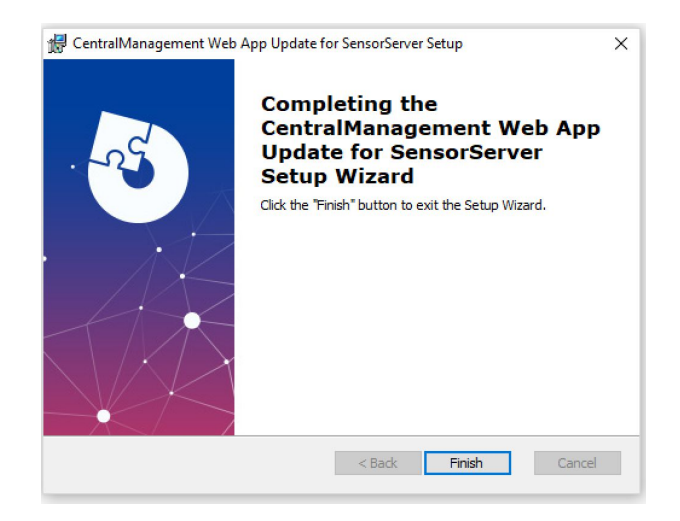

## <span id="page-5-0"></span>Configure Mailer Application Settings

The Mailer application settings are configured within the CentralManagement web app.

To access the Central Management Web App for SensorServer open your browser and enter the URL <http://127.0.0.1/CentralManagement>

*Note: if SensorServer is installed on a different servername or IP address replace 127.0.0.1 in the above example with this address.*

*For example: if you access the EasyReports app with the URL http://10.0.0.1/EasyReports then the URL for the CentralManagement app will be <http://10.0.0.1/CentralManagement>*

Within the CentralManagement web app hover your cursor over the *Modules* menu (at top of the page) and click on the *Mailer* sub-menu item.

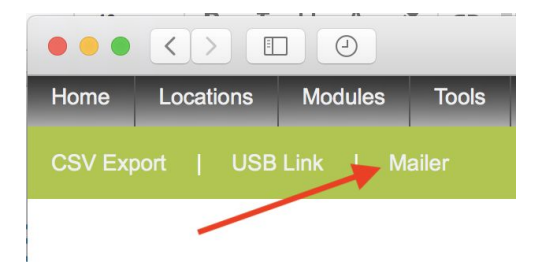

Enter the Mailer email notification configuration settings.

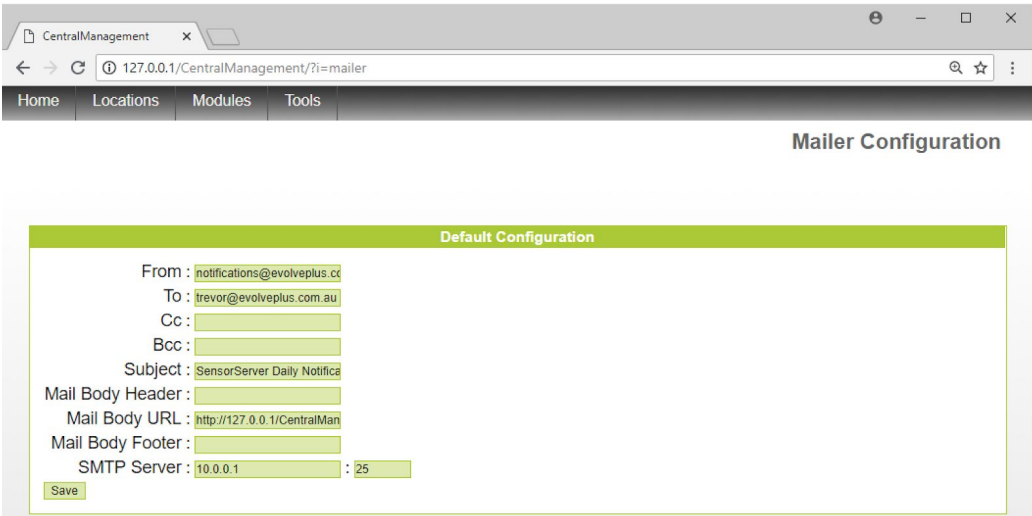

The settings you will need to include are:

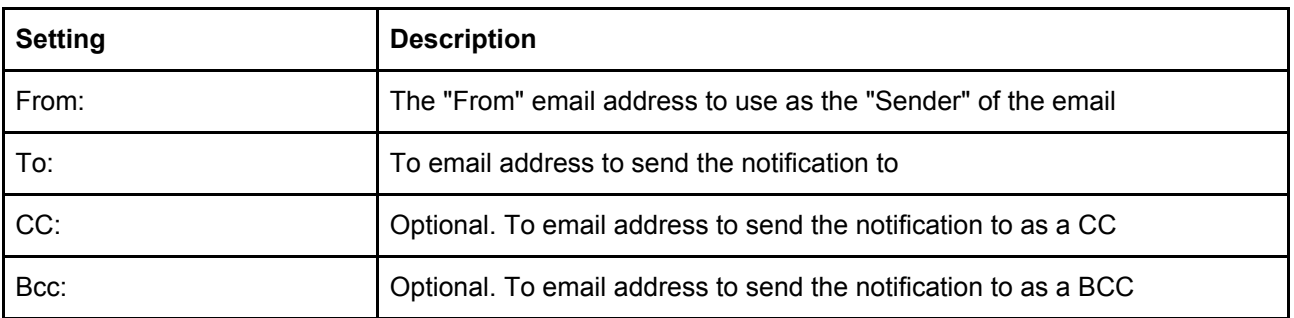

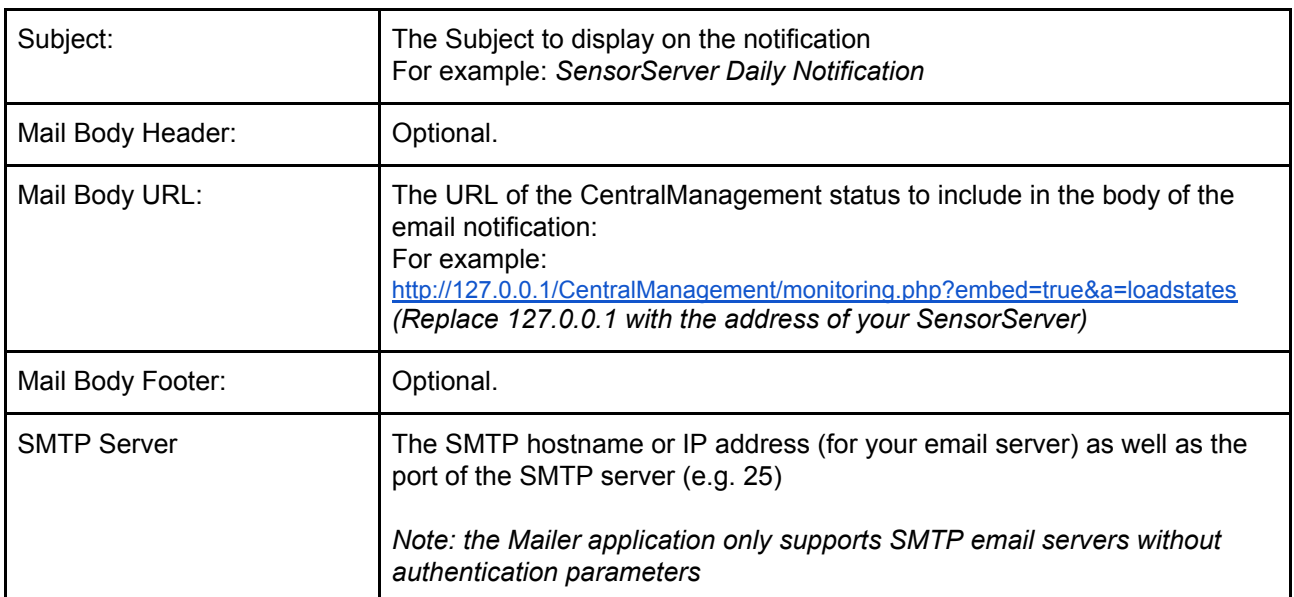

### <span id="page-7-0"></span>Test Mailer.exe from Command Line to Ensure Email is Sent

#### Open the Windows Command

#### Go to the SensorServer apps folder

cd C:\Program Files (x86)\SensorServer\Apps

#### Run the Mailer Command:

mailer.exe default

The command line should display the various settings as it prepares the email for sending

```
Command Prompt
Ex Command Prompt<br>
C:\Program Files (x86)\SensorServer\Apps>mailer default<br>
C:\Program Files (x86)\SensorServer\Apps>mailer default<br>
Read config [from] -><br>
Read config [cc] -><br>
Read config [subject] -> SensorServer Daily N
   :\Program Files (x86)\SensorServer\Apps>
```
### <span id="page-8-0"></span>Schedule Email Notification Using Windows Task Scheduler

Use Windows Task Scheduler to schedule Mailer.exe to run everyday (or at a frequency that you choose)

#### **Example**

The following is an example of scheduling the Mailer application to send an email notification each day at 9am

Start the Task Scheduler application (from the Windows Start menu)

Create a Folder called *SensorServer Mailer.*

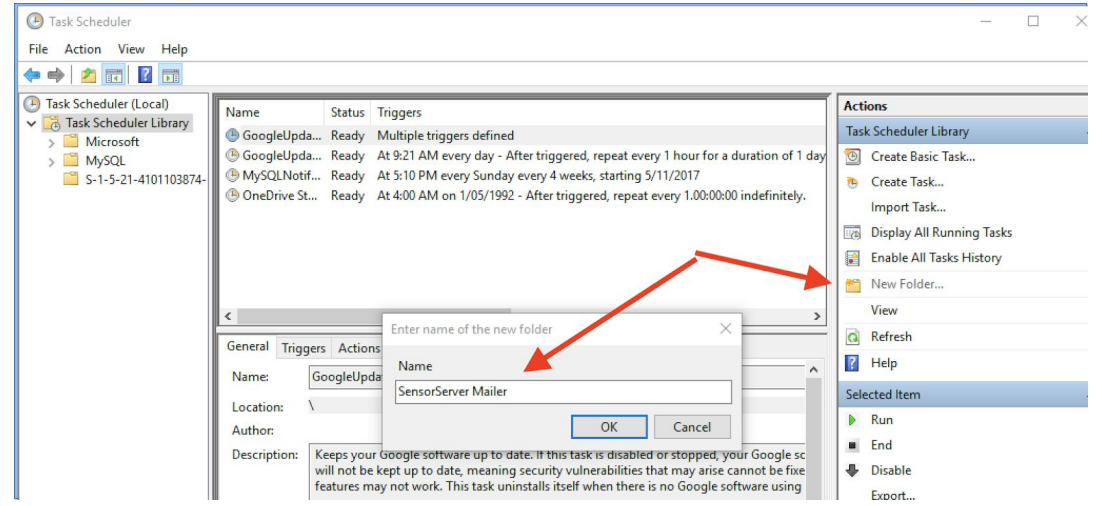

After entering the SensorServer Mailer folder choose *Create Basic Task* from the Actions panel.

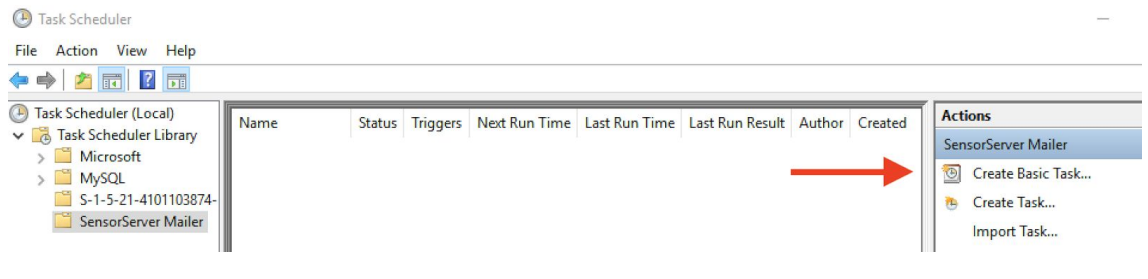

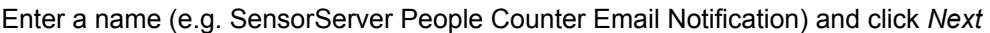

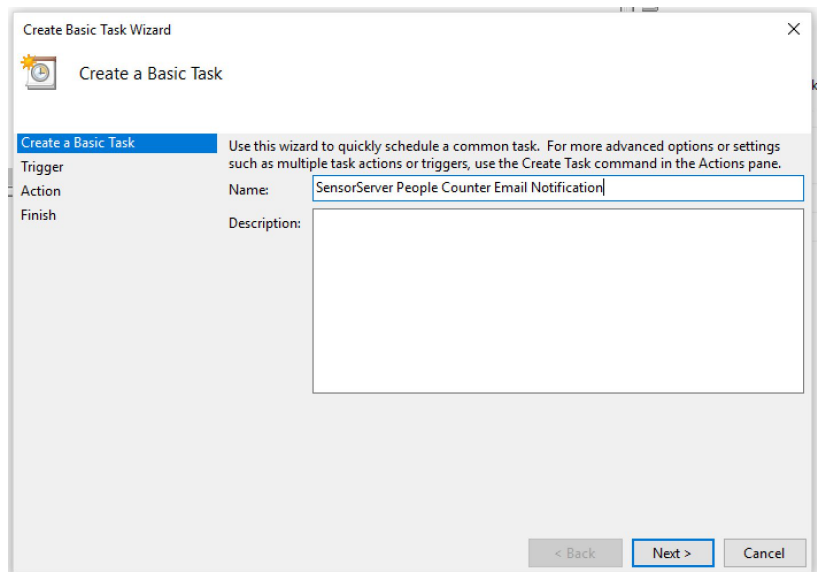

Choose the frequency (e.g. Daily) and click *Next*

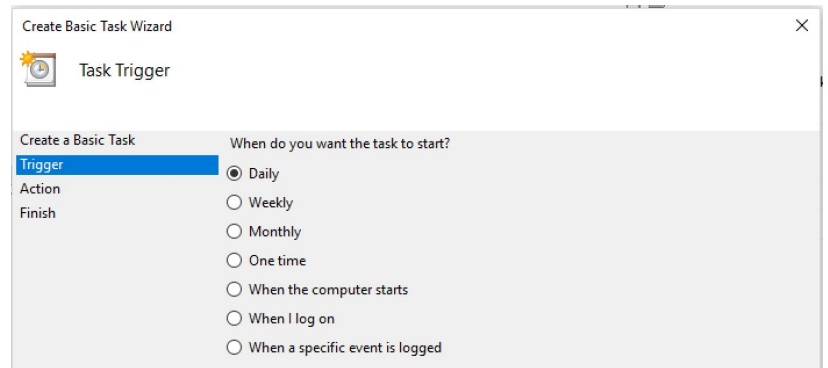

If you chose Daily you can set the time for the event (e.g. 9am)

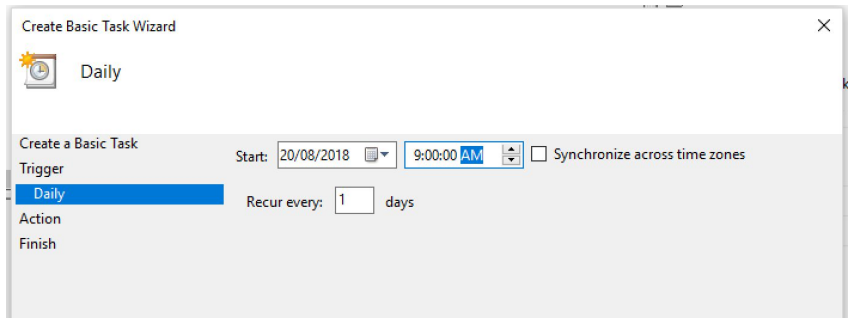

#### Choose *Start a program*

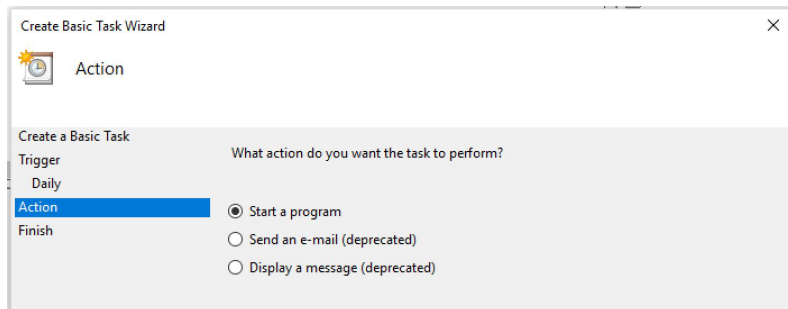

#### Enter the command in the program/script field (including quotations)

"C:\Program Files (x86)\SensorServer\Apps\Mailer.exe" default

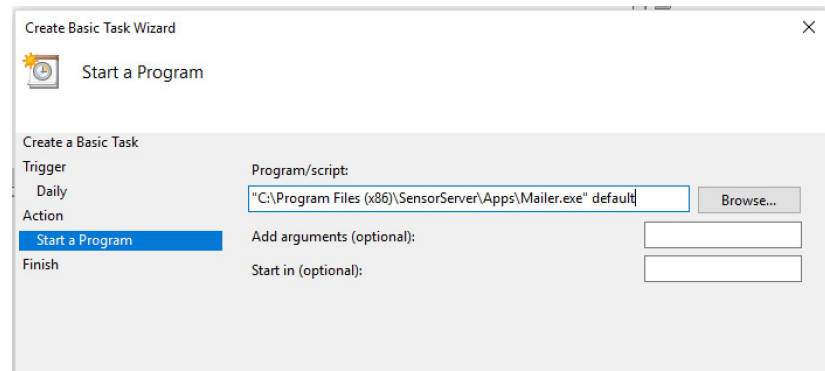

If the following dialogue appears click *Yes*

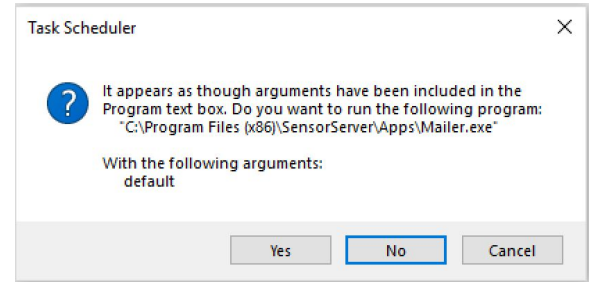

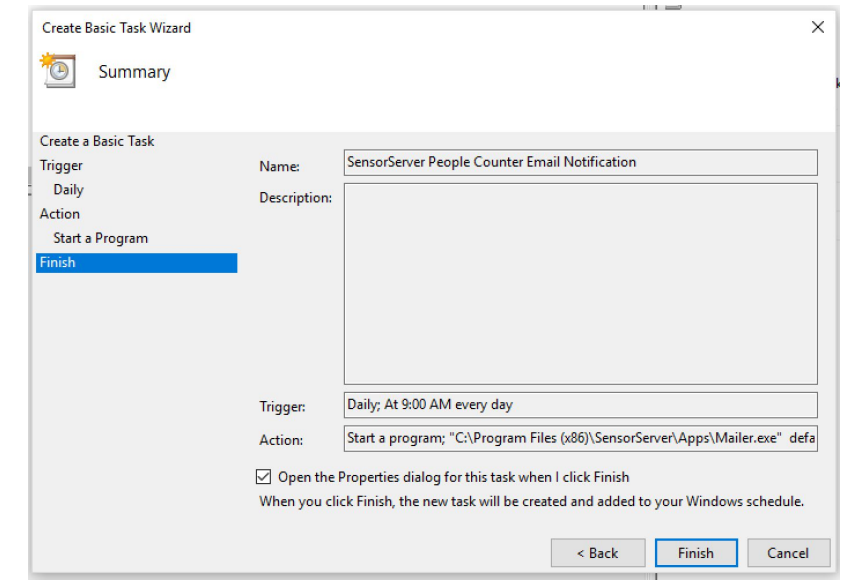

Check *Open the Properties dialog for this task when I click Finish* (and click Finish)

If you wish the created task to run even when the computer is not logged on you can select *Run whether user is logged on or not*

(this is suggested for most servers that do not remain logged in)

You will prompted for the login credential to use for running the task.

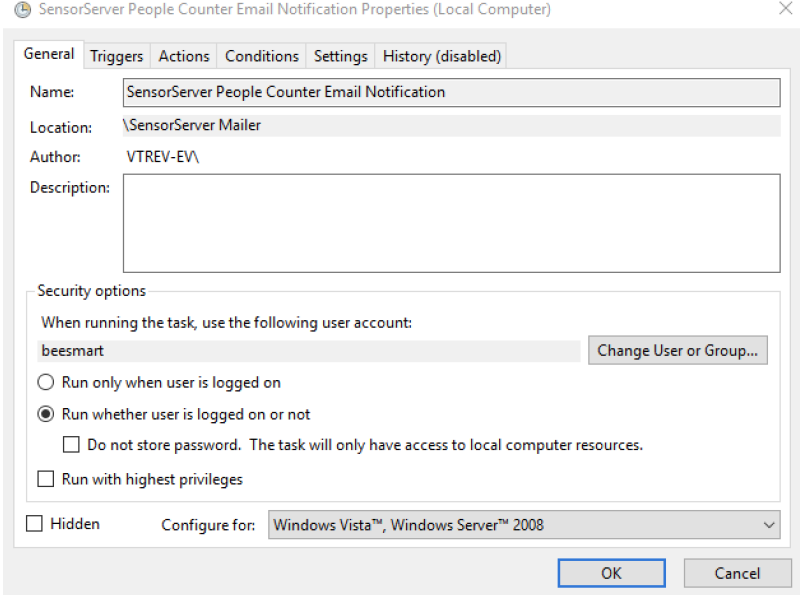

## Frequently Asked Questions (FAQ)

Question: How can we have the notifications emailed to more than three email addresses (To, CC and BCC)?

Answer: Whilst it is limited to two email addresses you can create an "email distribution list" on your own email server which can forward to multiple people.

*For example: you could have your email administration create a distribution list called "notifications@mycouncil.org" which distributes the message to multiple people (such as sally@mycouncil.org, tom@mycouncil.org, wendy@mycouncil.org, etc.)*

Question: What are the different status' displayed in the notification? Answer:

- Infrared between transmitter(PTx) and receiver(PRx) blocked
- No data received for more than xx minutes
- Low Battery

Question: If the notification displays a status of "Infrared between transmitter(PTx) and receiver(PRx) blocked. No data received for more than 30 minutes" does this mean there is something obstructing the sensor infrared ray ie. a fixture, chair or other object is in front of the sensors?

Answer: This generally means that there is an object blocking the Infrared beam between the transmitter and receiver. It can also occur when the transmitter has not enough battery power left to send data.

Question: How do you troubleshoot a message of "No data received for more than 30 minutes"?

Answer: This error is displayed when there is no data, it could be anything from no internet connection through to a stolen Sensor Network Gateway. Generally if this message occurs we usually check the anything related to the network or the sensors including:

- Sensors
- Sensor Network Gateway
- Network & internet connectivity
- Firewall
- SensorServer application/services running on the server
- Etc.

Question: what is determined by a "New Alert" or a "Pending Alert"?

Answer: When the Mailer application runs a query and gets the monitoring results and puts them in the mail, the next time the query is run the previous results in the mail will be pending and the new status' will be shown as new. Depending on how often you schedule the Mailer determines the duration of a new alert.